# Menjalankan Aplikasi UKG Pelaksana dari Flashdisk

### Kendala:

Tidak dapat melakukan boot ke sistem UKG Pelaksana karena mode boot UEFI/EFI yang aktif pada BIOS.

### Solusi:

Menjalankan UKG Pelaksana dari flashdisk

1. Tentukan flashdisk yang akan diformat, klik kanan dan pilih menu **Format…**.

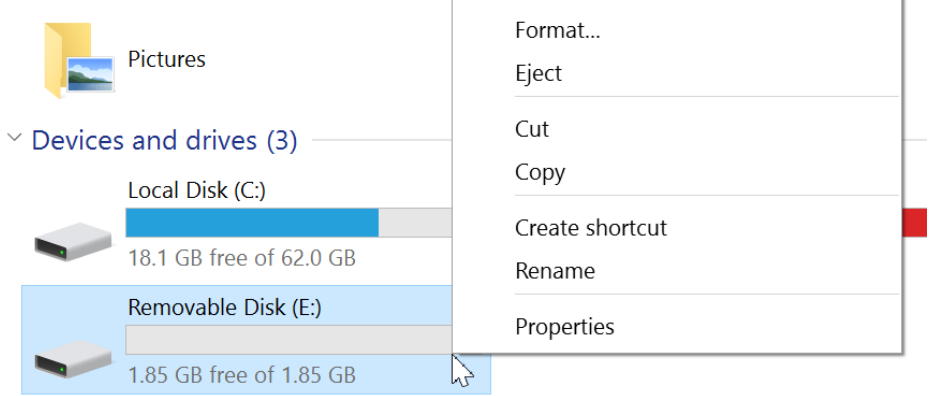

2. Format flashdisk dengan sistem file FAT32

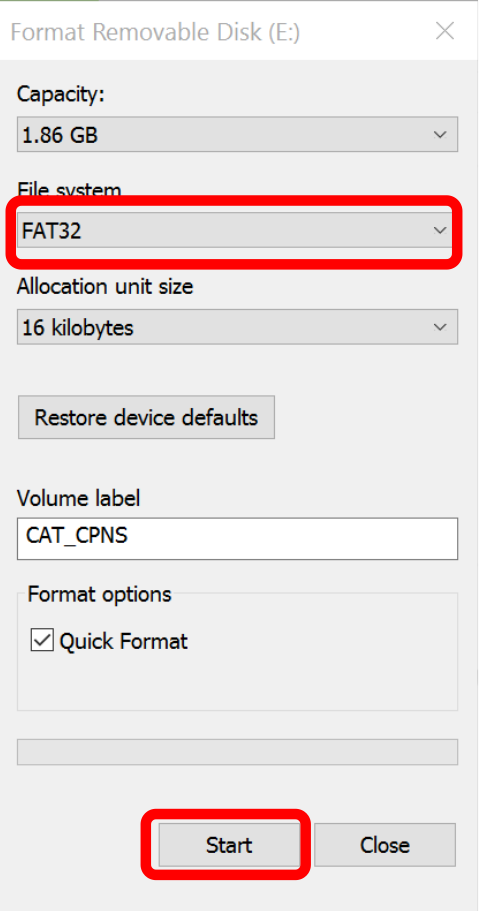

3. Copy folder **ukg-pelaksana** hasil instalasi UKG pada komputer client yang biasanya tersimpan di **C:** ke **flashdisk** yang telah diformat tadi sehingga akan terdapat folder ukg-pelaksana di flashdisk.

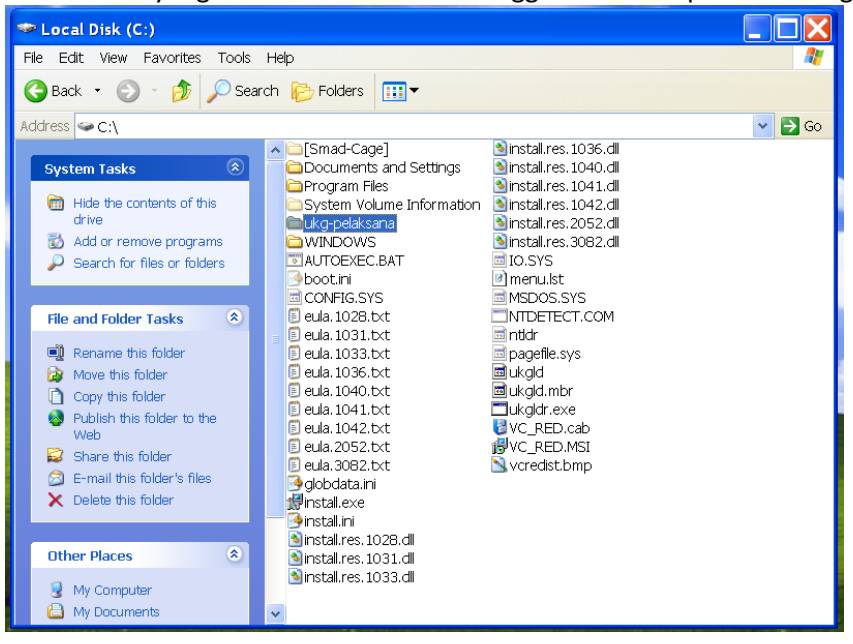

4. Download file **Flash Boot** dari alamat berikut. **https://goo.gl/tqHsGC**

## 5. Ekstrak dan copy semua file **Flash Boot** ke flashdisk

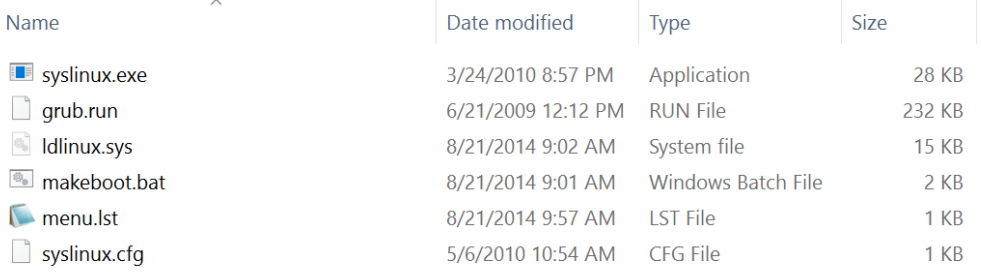

#### 6. Jalankan file **makeboot.bat** sebagai **Administrator**

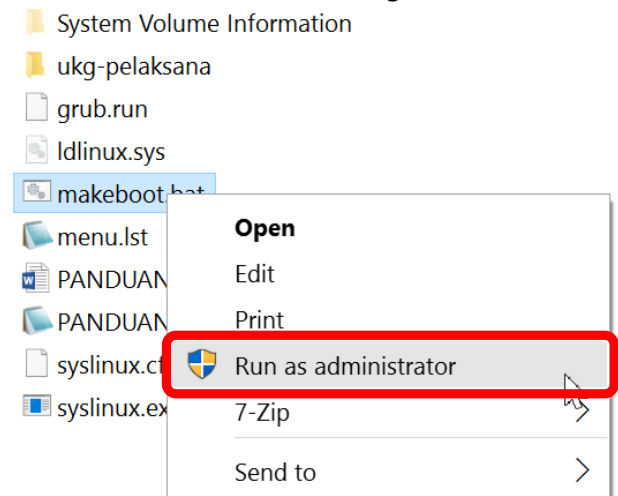

7. Tekan tombol **Enter 2x** untuk menginstalasi boot loader pada flashdisk.

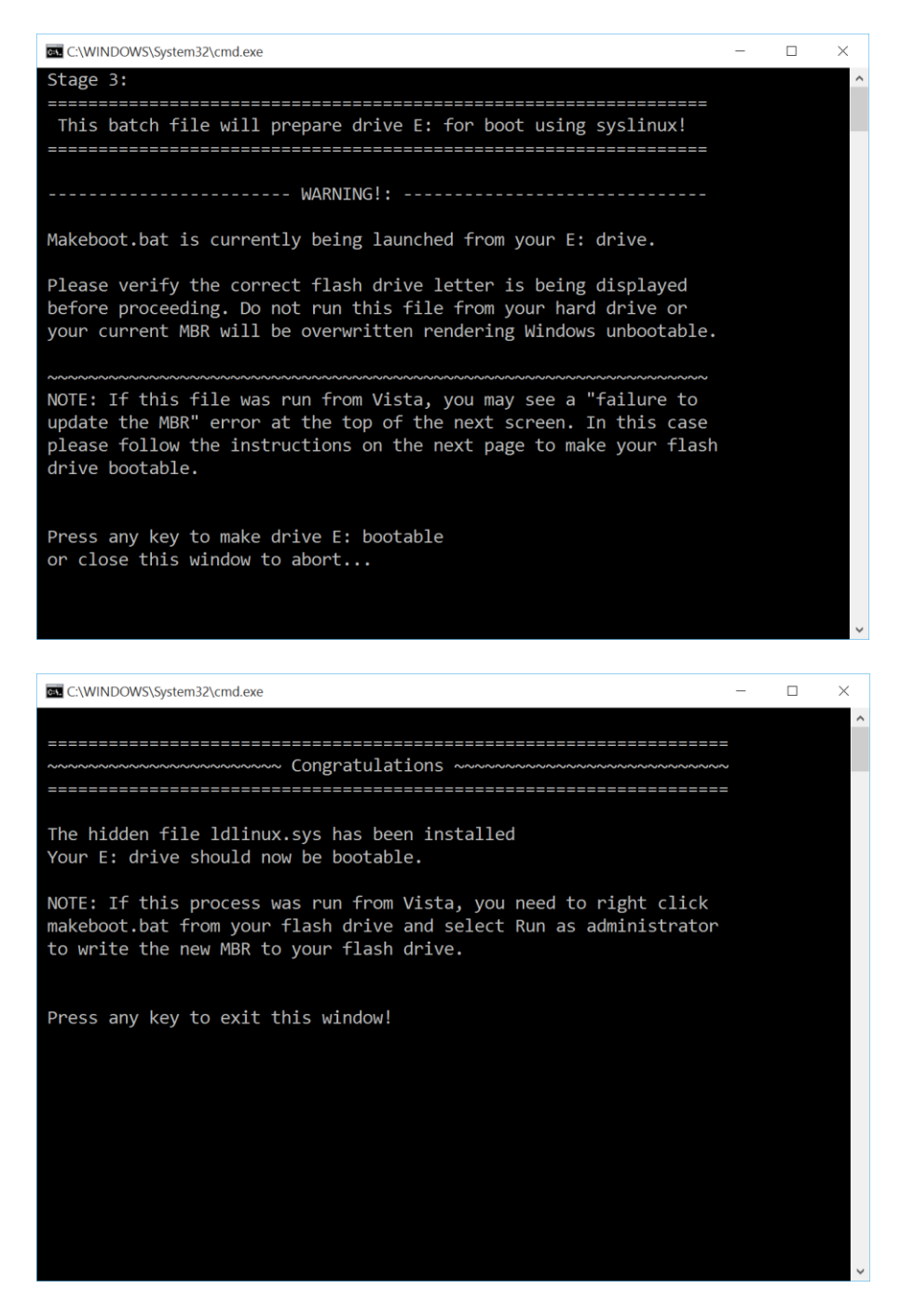

- 8. Masuk ke BIOS dan ubah konfigurasi berikut
	- a. UEFI Boot --> **LEGACY / DISABLE**
	- b. Secure Boot --> **DISABLE**
- 9. Booting komputer menggunakan flashdisk dan pilih menu boot **UKG Pelaksana.**